## **Como parametrizar para permitir excluir apenas mensagens lidas?**

## Produto: Pedido de Vendas

## **1-** Acesse o **Portal Admin.**

**2-** Clique na aba **Parâmetros dos Sistema,** no campo **Pesquisar Parâmetro** coloque o nome do parâmetro e o pesquise**.**

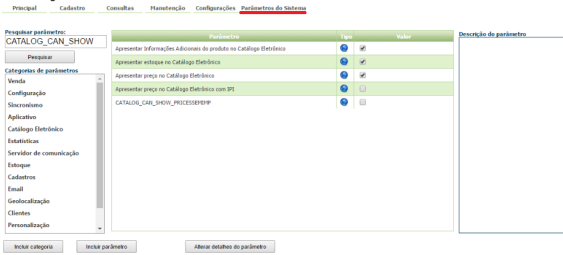

**3-** Deve ser configurado os parâmetros abaixo da seguinte forma:

**EXCLUIR\_SOMENTE\_LIDAS**- Parâmetro que permite excluir somente as mensagens após serem lidas. Deve estar marcado.

Se tiver dúvida de como cadastrar os parâmetros, consulte o passo a passo [Como criar parâmetro pela](http://confluencehomolog.maximasistemas.com.br/pages/createpage.action?spaceKey=BMX&title=Como+criar+par%C3%A2metro+pela+%C3%81rea+Administrativa&linkCreation=true&fromPageId=4653913)  [Área Administrativa.](http://confluencehomolog.maximasistemas.com.br/pages/createpage.action?spaceKey=BMX&title=Como+criar+par%C3%A2metro+pela+%C3%81rea+Administrativa&linkCreation=true&fromPageId=4653913)

Observação:

Para o RCA começar a validar a parametrização, deve ser feito a sincronização. Observação:

Ao habilitar este parâmetro, na opção Mensagens do **Pedido de Vendas Android**, irá impedir o vendedor de excluir uma mensagem sem que o mesmo tenha aberto a mensagem para leitura.

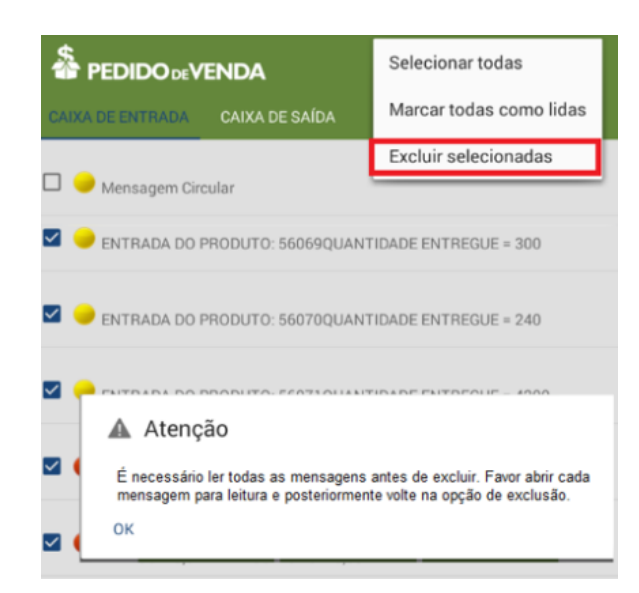

## Artigos Relacionados

- [Como parametrizar e trabalhar](https://basedeconhecimento.maximatech.com.br/pages/viewpage.action?pageId=4653864)  [com o processo de Pré-](https://basedeconhecimento.maximatech.com.br/pages/viewpage.action?pageId=4653864)[Pedido?](https://basedeconhecimento.maximatech.com.br/pages/viewpage.action?pageId=4653864)
- [Como parametrizar o sistema](https://basedeconhecimento.maximatech.com.br/pages/viewpage.action?pageId=4653159)  [para não aceitar pedidos de](https://basedeconhecimento.maximatech.com.br/pages/viewpage.action?pageId=4653159)  [clientes sem limite de crédito](https://basedeconhecimento.maximatech.com.br/pages/viewpage.action?pageId=4653159)  [suficiente no Pedido de Venda](https://basedeconhecimento.maximatech.com.br/pages/viewpage.action?pageId=4653159)
- [Como parametrizar para que](https://basedeconhecimento.maximatech.com.br/pages/viewpage.action?pageId=4653422)  [ao cadastrar/editar um cliente](https://basedeconhecimento.maximatech.com.br/pages/viewpage.action?pageId=4653422)  [permita ou não escolher](https://basedeconhecimento.maximatech.com.br/pages/viewpage.action?pageId=4653422)  [cidade IBGE no Pedido de](https://basedeconhecimento.maximatech.com.br/pages/viewpage.action?pageId=4653422)  [Venda](https://basedeconhecimento.maximatech.com.br/pages/viewpage.action?pageId=4653422)
- [Como parametrizar para](https://basedeconhecimento.maximatech.com.br/pages/viewpage.action?pageId=4653888)  [mostrar Críticas do pedido](https://basedeconhecimento.maximatech.com.br/pages/viewpage.action?pageId=4653888)  [logo após a Sincronização no](https://basedeconhecimento.maximatech.com.br/pages/viewpage.action?pageId=4653888)  [Pedido de Venda](https://basedeconhecimento.maximatech.com.br/pages/viewpage.action?pageId=4653888)
- [Como parametrizar o pedido](https://basedeconhecimento.maximatech.com.br/pages/viewpage.action?pageId=4653813)  [de vendas para utilizar o](https://basedeconhecimento.maximatech.com.br/pages/viewpage.action?pageId=4653813)  [geolocalização?](https://basedeconhecimento.maximatech.com.br/pages/viewpage.action?pageId=4653813)

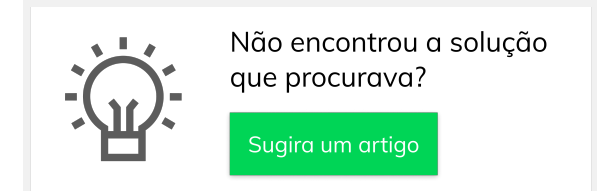